### Intro to Git & GitHub

Jay / TDMDAL

# What's Git **operation git**

- A version control system
  - manage the evolution of a set of files (repository / repo)
  - usually for source code or text files
    - NOT for large datasets, but see git lfs and github lfs
- Version control?
  - keep track of changes: version 1, version 2, etc.
  - like "Track Changes" in MS Word, or "save progress" in game play

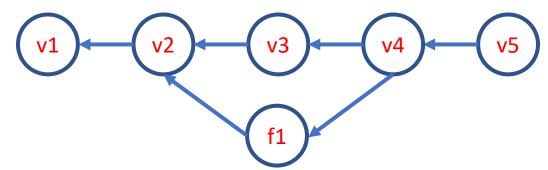

# What's GitHub

A git-aware online repo host

- Enable repo sharing and collaboration
  - raise issues, pull request, etc.
- Free public and private repo (\*)

- Other repo hosts exist
  - e.g., bitbucket, gitlab, etc.

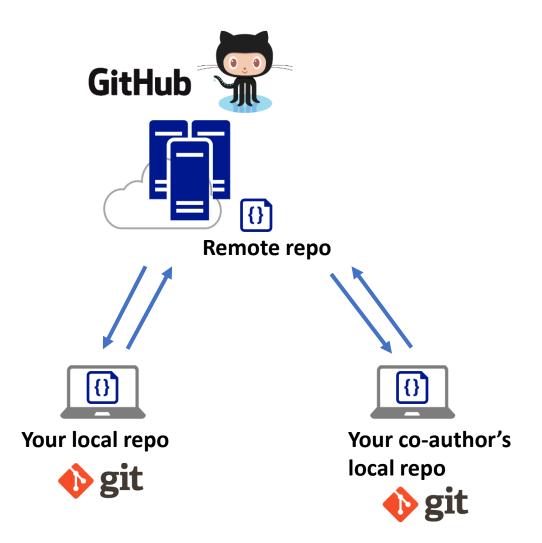

\*Ref: https://github.com/pricing

#### What's GitHub (Other than a Git Repo Host)

- GitHub Pages: static web site host
  - The workshop website is hosted on github,
    - <a href="https://tdmdal.github.io/git-workshop-2022">https://tdmdal.github.io/git-workshop-2022</a>
- GitHub Education; GitHub Classroom
  - Organize coding assignments, autograde, etc.
- <u>Actions</u>: automate coding workflow
- <u>Codespaces</u>: online code editor/developer environment
- Copilot: code together with Al
- •

#### Why Git & GitHub

- Organize (record keeping; traceability)
  - Track, compare and undo changes
  - Manage multiple versions/ideas at the same time efficiently
  - Backup your work

#### Share

• e.g., code for your paper

#### Collaborate

- co-authors (no more emailing code around)
- open-source community
- Others...
  - e.g., personal/project website, and blogs on GitHub, i.e., online presence, "I web, therefore I am a spiderman."

#### "FINAL".doc

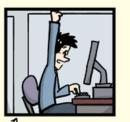

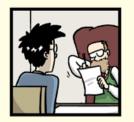

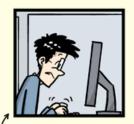

FINAL.doc!

FINAL\_rev.2.doc

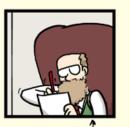

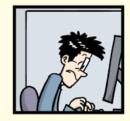

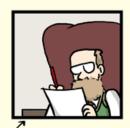

FINAL\_rev.6.COMMENTS.doc

FINAL\_rev.8.comments5. CORRECTIONS.doc

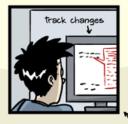

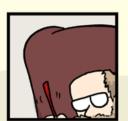

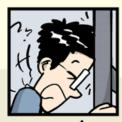

FINAL\_rev.18.comments7.corrections9.MORE.30.doc

FINAL\_rev.22.comments49. corrections.10.#@\$%WHYDID ICOMETOGRADSCHOOL????.doc

#### Using Git: GUI Clients vs Command Line

- GUI is easy to get started
  - Today, we will focus on a GUI client, <u>GitHub Desktop</u>
  - Briefly discuss the underlying concept & command associated with each GUI operation
  - Note that many code editors comes with Git integration too (semi-GUI)
    - e.g., <u>RStudio</u>, <u>VSCode</u>, etc.
- Command line is universal
  - i.e., same commands for Windows, Mac, and Linux
- It's easy to go from command line to a GUI client
  - Not quite vice versa

#### Plan for Today

- Focus on a simple linear workflow (demo)
  - manage version history in local repo
  - push local repo to GitHub
- Intro to
  - a simple branching workflow
  - a simple collaboration workflow via GitHub

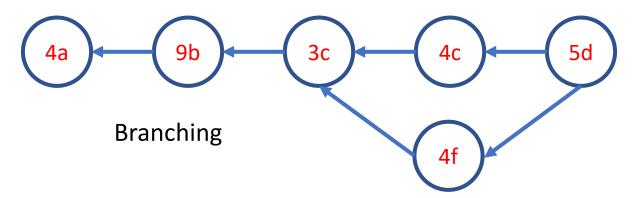

#### Remote Repo

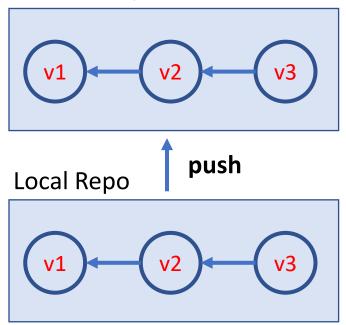

#### Setup GitHub Desktop

- Step 1: Create a GitHub account, <a href="https://github.com/">https://github.com/</a>
- Step 2: Install GitHub Desktop, <a href="https://desktop.github.com/">https://desktop.github.com/</a>
  - Launch GitHub Desktop
  - Sign in GitHub: File → Options... → Accounts
  - Set some global options: File → Options... → Git
    - Configure git for first-time use ( >\_ ): git config
- Optional: Install Git (command line): <a href="https://git-scm.com/downloads">https://git-scm.com/downloads</a>

#### The simplest git workflow (demo)

- 1. Create a new local git repo
- 2. Create or make changes to your files/code
- 3. Snapshot files to prepare versioning (stage the changes)
- 4. Record version history (commit the changes)
- 5. repeat (back to 2)...

Check commit history

Compare difference between changes

#### Create a New Local Git Repo

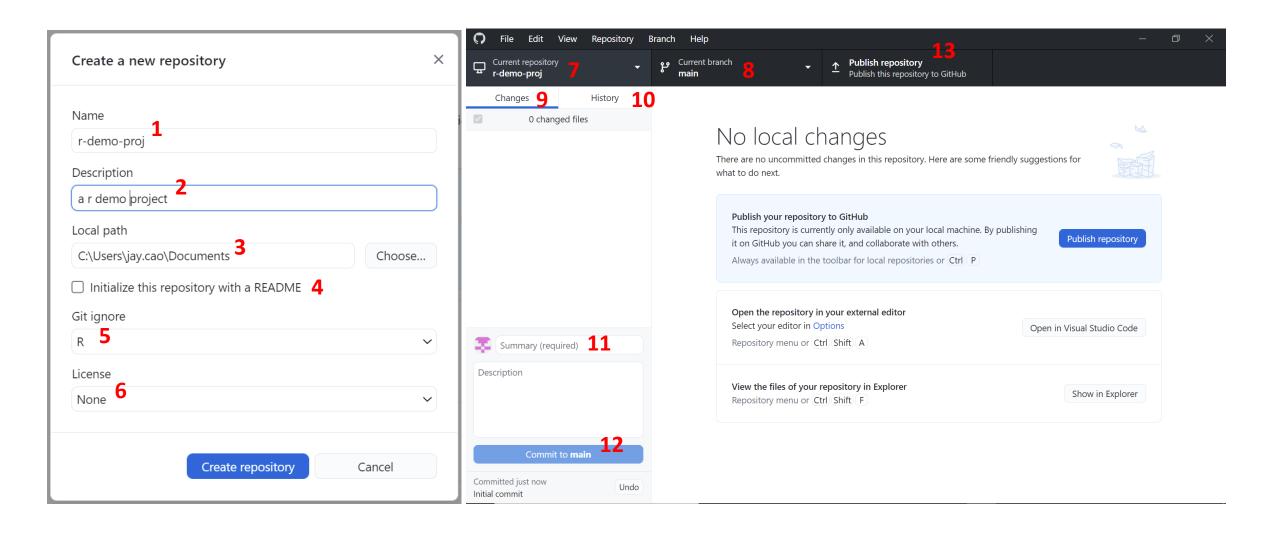

#### Stage and Commit

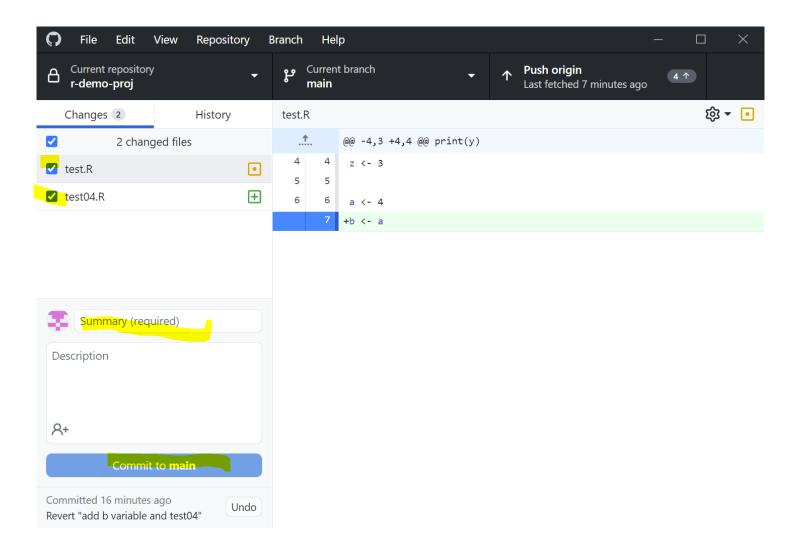

### Suppress Tracking: .gitignore file

- a file named .gitignore in your git repo folder
  - e.g. my\_proj/.gitignore
- A collection .gitignore templates
  - <a href="https://github.com/github/gitignore">https://github.com/github/gitignore</a>

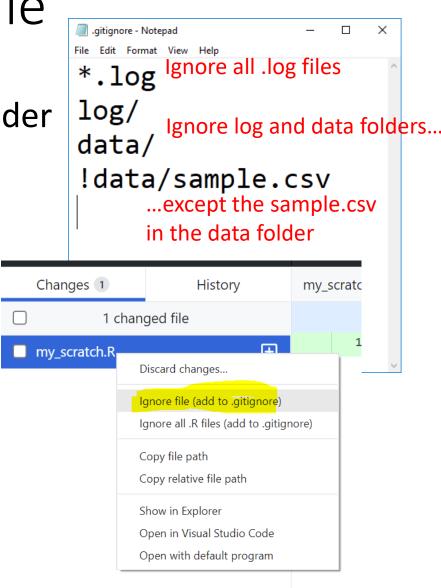

#### The simplest git workflow (FYR ►\_\_)

- 1. Create a new local git repo: git init
- 2. Create or make changes to your files/code
- 3. Snapshot files to prepare versioning (stage the changes): git add
- 4. Record version history (commit the changes): git commit
- 5. repeat (back to 2)...

Check commit history: git log; git show
Compare difference between changes: git diff

Basic workflow command line details: <a href="https://tdmdal.github.io/git-workshop/basic-git-workflow.html">https://tdmdal.github.io/git-workshop/basic-git-workflow.html</a>

repository

staging index

working

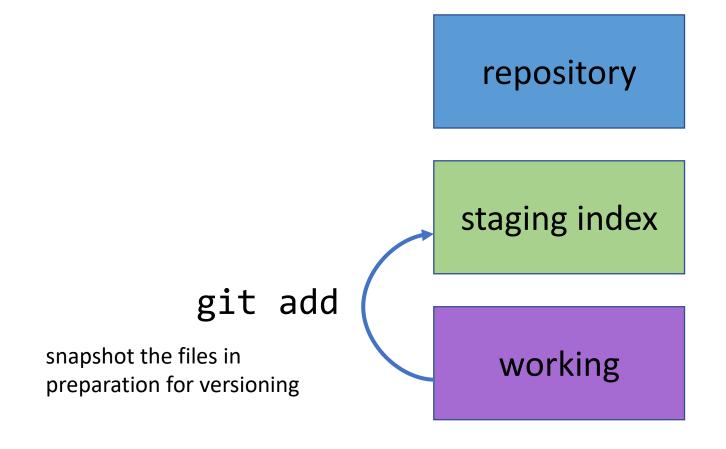

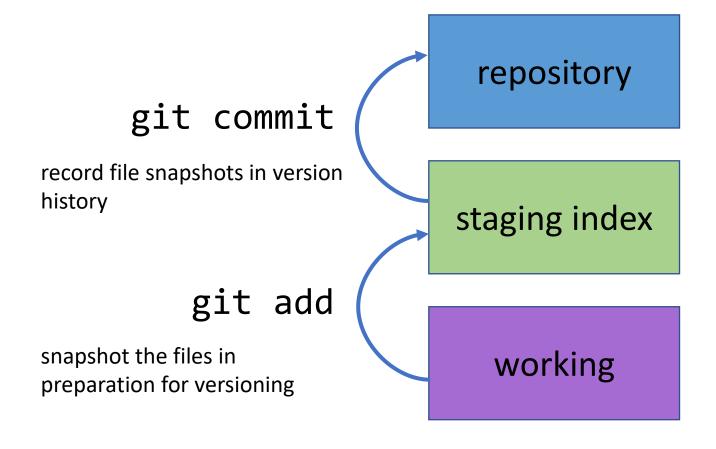

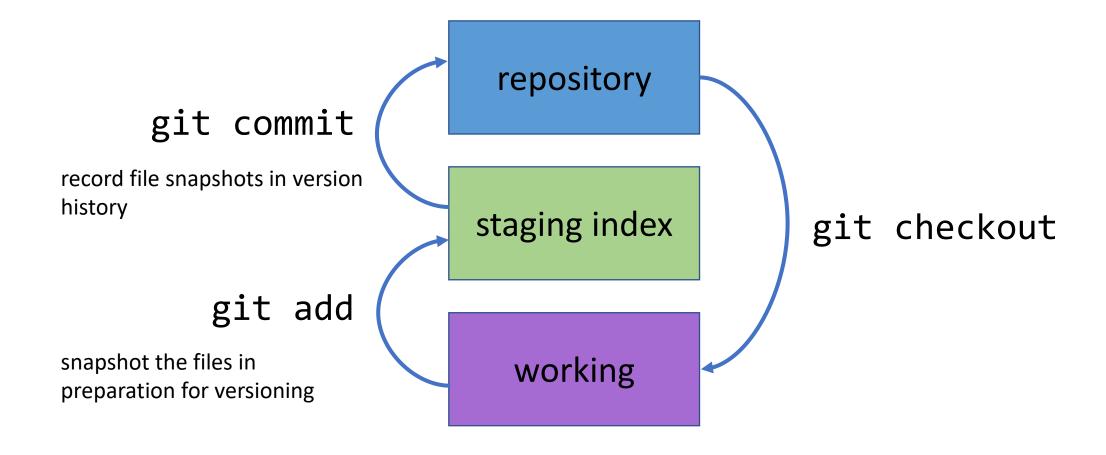

#### Git Concepts – First commit

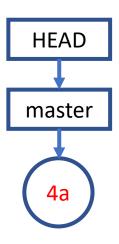

### Git Concepts – Second commit

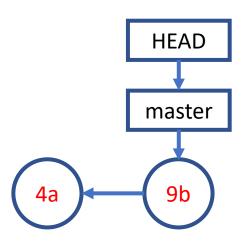

#### Git Concepts – Third commit and so on...

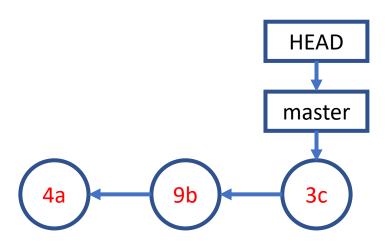

#### Publish/Push Local Repo to GitHub (demo)

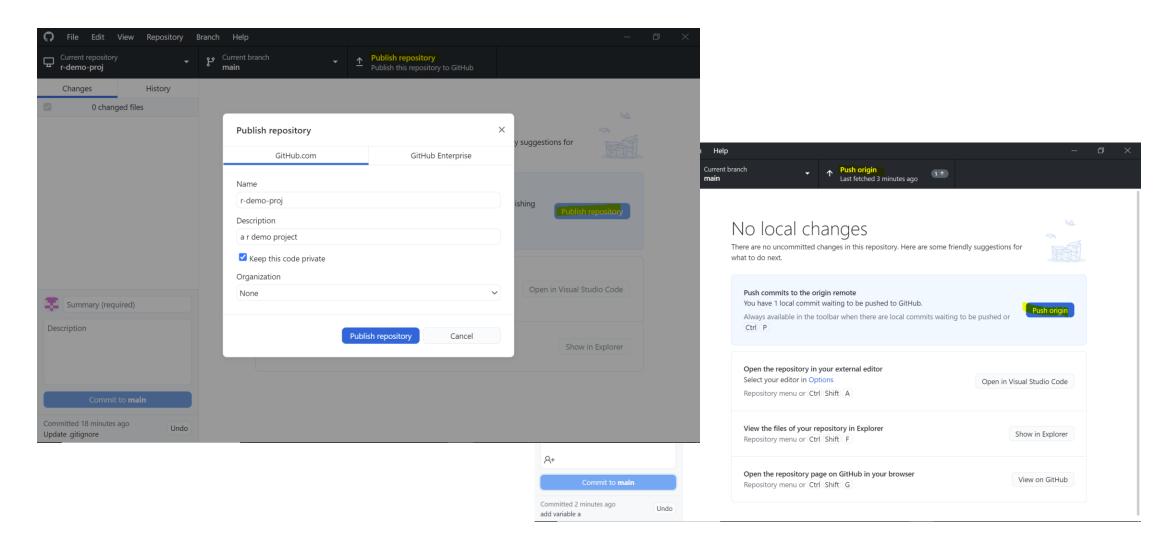

### Publish/Push Local Repo to GitHub (FYR >\_ )

Create a GitHub project repo

- Push your code there
  - backup
  - collaborate with your co-authors
  - collaborate with open-source community

```
git remote add
git push
```

#### A Simple Remote Repo Workflow

Remote Repo Local Repo master

#### A Simple Remote Repo Workflow git push

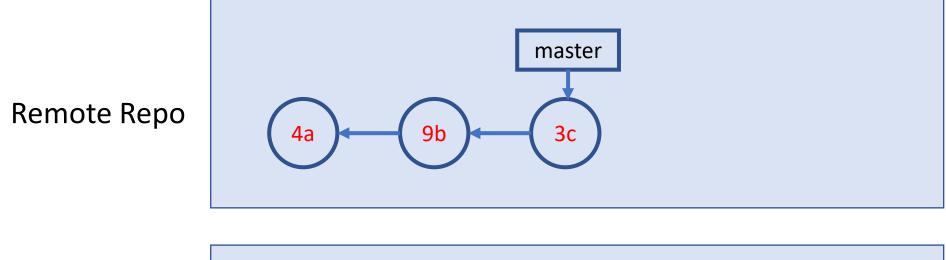

Local Repo

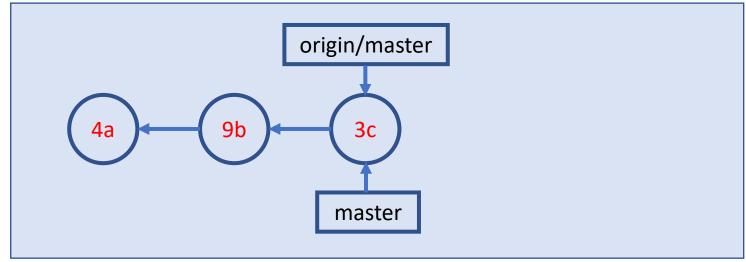

#### A Simple Remote Repo Workflow

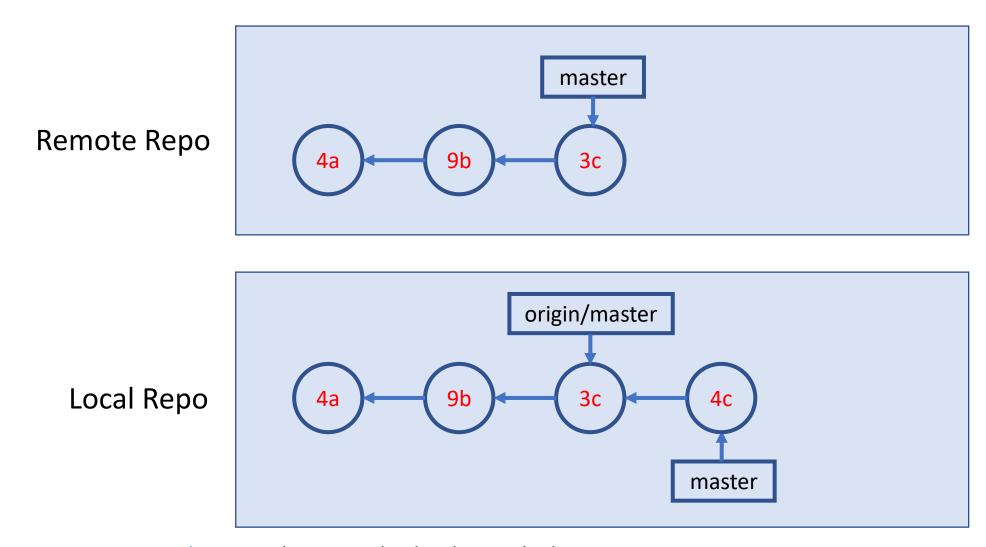

#### A Simple Remote Repo Workflow git push

master

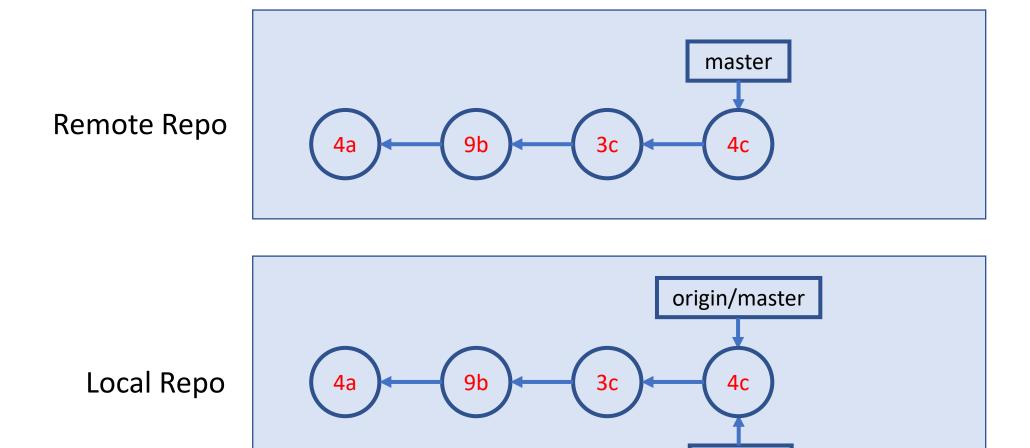

#### Amend, Undo, Revert, Remove & Rename

- Amend the last commit: change commit message or add new files
  - In principle, don't do it if the commit is already pushed
- Undo the last commit: "uncommit" the last commit
  - Disabled by GitHub Desktop if the commit is already pushed
  - In general, don't change history
- Revert a previous commit: revert a previous code change and commit it
  - May need to resolve conflict
- Remove or Rename a file

#### Clone a GitHub Repo

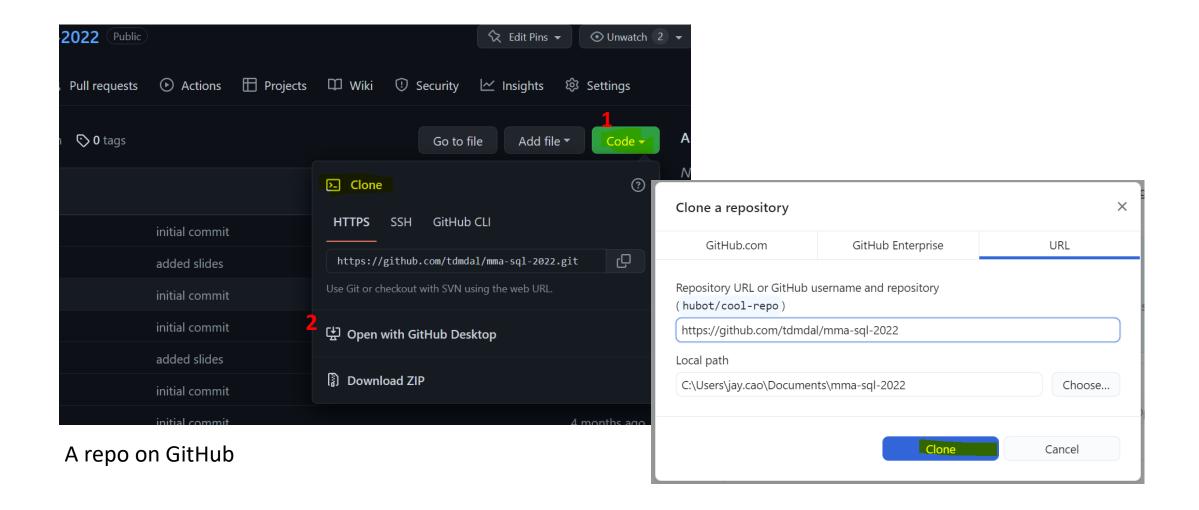

#### Clone a GitHub Repo (FYR ►\_\_)

- Clone a GitHub Repo git clone
  - Clone your co-author's code (which you have granted access to)
  - Use a public repo as your project starting point
- What is Fork?

#### Many more to explore... (when needed)

- Git concept / command
  - branch & remote branch
  - merge conflict
  - git reset
  - git stash, rebase, bisect
  - ...
- Git best practice
  - workflows
  - commit size / message
  - ...

#### Resources

- Git/GitHub with GitHub Desktop
  - Youtube Video by Coder Coder (22mins; great review for today's workshop)
- Git Command Line Tutorials
  - Version Control with Git by Software Carpentry
  - Git Essential Training by Kevin Skoglund at LinkedIn Learning
    - Faculty and staff login from <a href="here">here</a> for UofT free access
    - Toronto Public Library free access here for everyone with a library card
  - Get Started Tutorials from Bitbucket Atlassian
  - Getting Started with Git from GitHub
- Git Ref Book: <a href="https://git-scm.com/book/en/v2">https://git-scm.com/book/en/v2</a>

## Two More Git Workflows

#### Branch and Merge (demo)

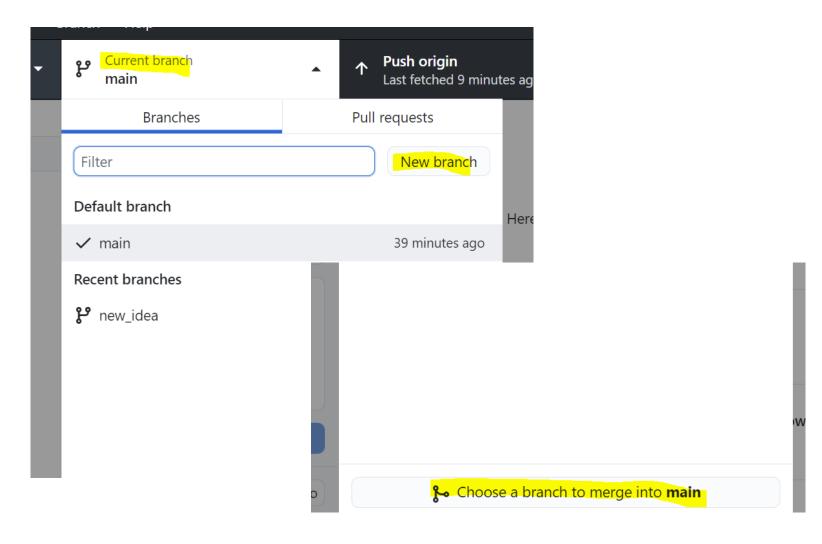

#### A Simple Branching Workflow

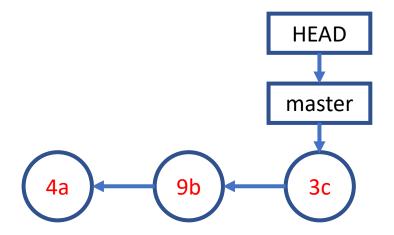

#### A Simple Branching Workflow git branch new\_idea

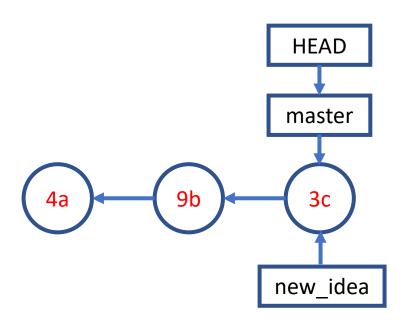

### A Simple Branching Workflow git checkout new\_idea

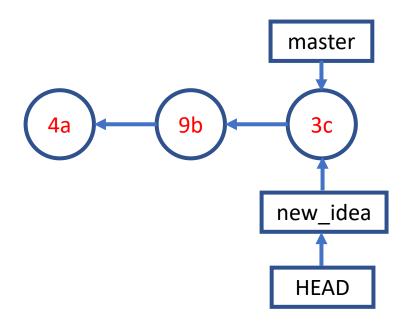

### A Simple Branching Workflow git add; git commit;

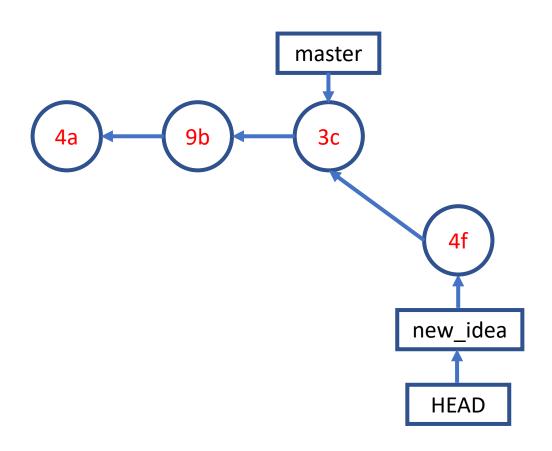

# A Simple Branching Workflow git checkout master

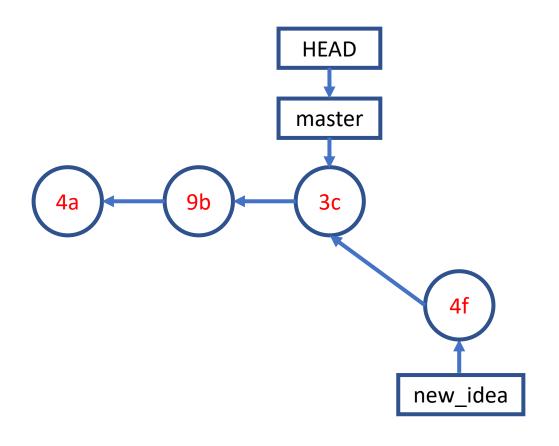

### A Simple Branching Workflow git add; git commit;

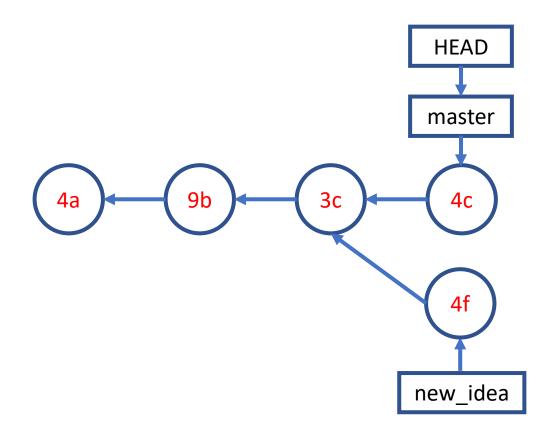

## A Simple Branching Workflow git merge new\_idea

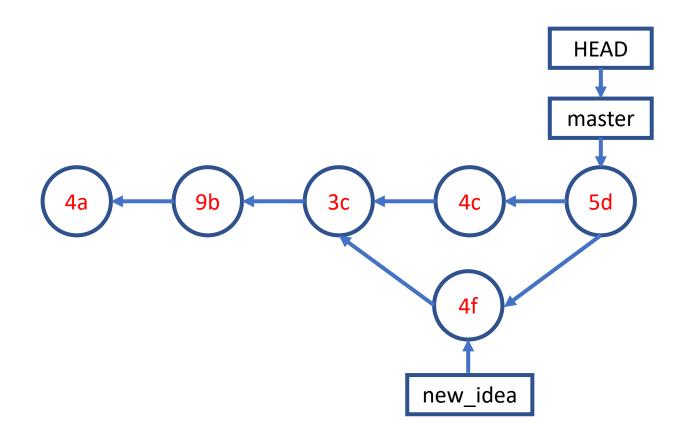

#### A Simple Collaboration Workflow

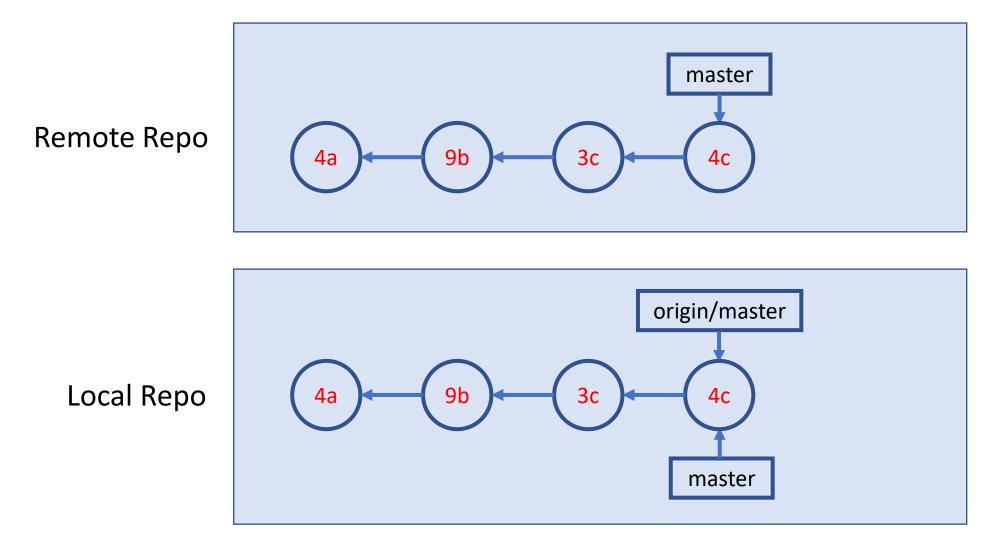

Source: Git Essential Training by Kevin Skoglund on LinkedIn Learning

#### A Simple Collaboration Workflow

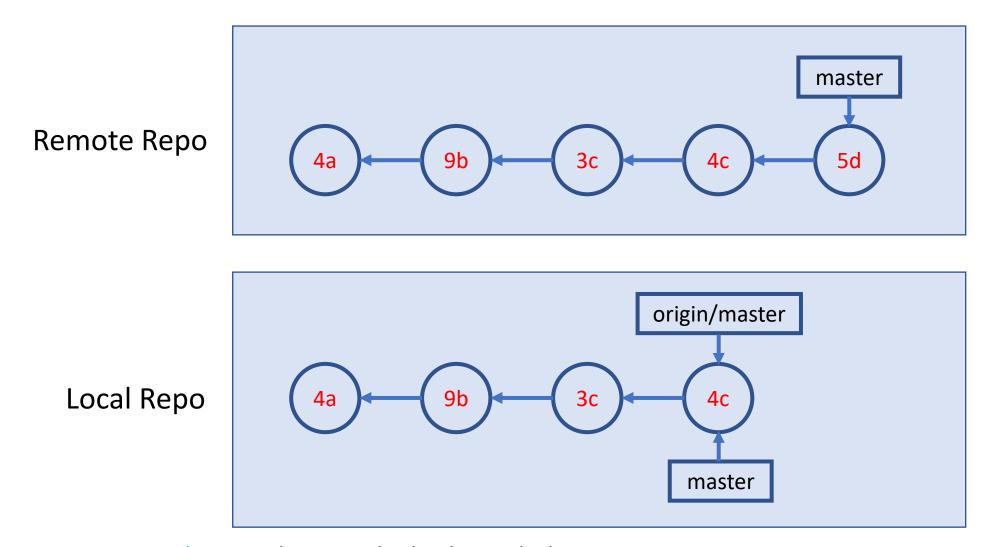

Source: Git Essential Training by Kevin Skoglund on LinkedIn Learning

## A Simple Collaboration Workflow git fetch

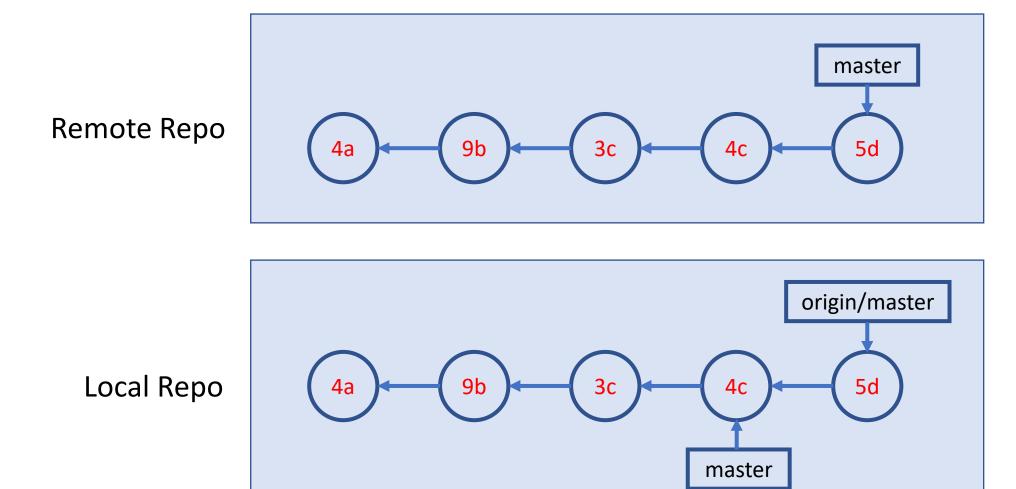

Source: Git Essential Training by Kevin Skoglund on LinkedIn Learning

#### A Simple Collaboration Workflow git merge

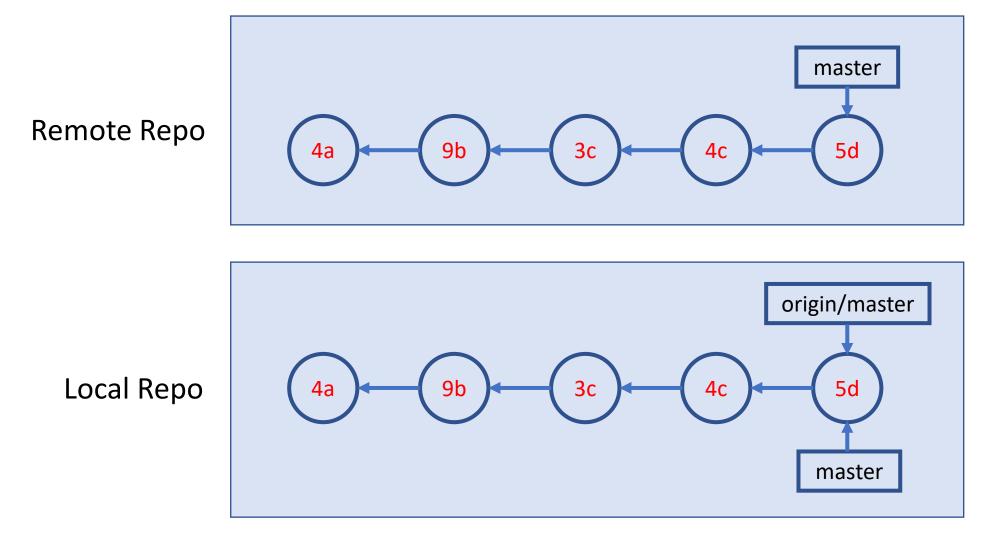

Source: Git Essential Training by Kevin Skoglund on LinkedIn Learning; Note: git pull = git fetch + git merge

Appendix - "undo" ops in command line

### Remove and Rename Files (FYR )

Remove files

Rename files

After removing or rename files

```
git commit -m "<remove or rename msg>"
```

# Undo (1 / FYR ► )

Retrieve old version of a file (to staging index & working dir)
 git checkout <commit-id> -- <file>

• Undo working directory changes

git checkout -- <file>

Unstaging files

git reset HEAD <file>

# Undo (2 / FYR ► )

Amending last commit
 git commit -amend -m "commit message"

Reverting a commit (by adding a new commit to undo last commit)
 git revert <commit-id>

Undo multiple commits
 git reset [--soft|--mixed|--hard] <commit-id>